## Анализ, обработка и оценка данных АЭК с помошью пакета ПО AE Workbench

# А.Г. Комаров - ООО «ИНТЕРЮНИС»

При регистрации данных пользователь ограничен ПО используемой АЭ системы. При обработке могут использоваться и другие программные продукты. В докладе рассмотрен пакет программ AEWorkbench - пакет-компаньон для программного обеспечения ALine32D (как, впрочем, и для некоторых других АЭ систем). Пакет AE Workbench предназначен для работы с зарегистрированными данными АЭ испытаний (т.е. для постобработки). Пакет создан с учетом многолетнего опыта практического АЭ контроля, в соответствии с требованиями АЭ специалистов, которым необходимо быстро обрабатывать большие объемы данных.

## Ключевые особенности:

- Работа с данными наиболее распространенных АЭ систем производства INTERUNIS,  $\bullet$ PAC:
- Выявление и анализ связей основных параметров регистрируемых событий;
- Классическая и графическая фильтрация;  $\bullet$
- Критериальная оценка регистрируемых данных;
- Конверторы данных.  $\bullet$

### В пакет входят:

**AE Correlation Expert** - главная программа - анализ, протоколируемая обработка и оценка данных, диаграммы различного типа, связи между данными, быстрый выбор каналов, масштабирование, просмотр по событиям, гибкая группировка данных, графическая фильтрация (что выделил, то и удалил), задание программы испытания, оценка в соответствии с локально-динамическим критерием, критериями ASME, Severity, Historic index, протокол работы, отчеты...

AE Post Expert - программа фильтрации - гибкая и протоколируемая фильтрация, фильтрация по событиям, фильтрация «механических» событий, фильтрация по выражениям, сохранение фильтров...

AE Converter Expert – ALine32D to DiSP Data Converter – утилита преобразования файлов формата ALine32D в формат DiSP.

AE Converter Expert - Spartan 3000 to DiSP Data Converter - утилита преобразования файлов формата Spartan 3000 в формат DiSP.

В докладе рассматриваются примеры использования пакета для решения практических задач анализа/обработки/оценки данных.

## AE Workbench - Официальная история

Проект начинался в лалеком 1992 г. Я работал с системой РАС SPARTAN 3000 и нашел. наконец, ПО для работы с дискетами SPARTAN на PC. У меня были программы обработки от РАС Locan, но они имели достаточно ограниченные возможности. Было желание написать что-то, позволяющее, например, быстро просмотреть файл данных в текстовом или графическом виде. И тогда я написал простой просмотрщик файлов формата SPARTAN. Он позволял просматривать данные на нескольких предопределенных точечных графиках.

Потом возникла идея показать связи между различными параметрами одного импульса. Тогда-то и появилась программа и название «AE WorkBench - Enhanced Correlation Analysis» или WBC. Пользователь мог выделить на одном графике зону, и все импульсы, попавшие в эту зону, показывались на других графиках инверсным цветом. Это позволяло быстро оценить параметры характерных данных - тычков, помех, «истинной» эмиссии, значительно ускоряя процесс обработки информации.

Со временем программа обросла другими возможностями. Появилась возможность показывать лишь первые импульсы событий; стало возможным выбрать для просмотра не все, а диапазон каналов, определить для просмотра какую-то часть испытания, вывести на графики линии, определяющие характерные этапы испытания – выдержки, наборы давления, сбросы. Появилась возможность быстрого увеличения части испытания и графическая фильтрация. Это позволило увеличить скорость работы с данными на два порядка (по сравнению с пакетом SPARTAN 2000 или DiSP/ATPOST)! Алгоритм фильтрации позволял удалять (или оставлять) данные в удобном для пользователя темпе даже для достаточно больших файлов! «Механические» тычки можно было удалять практически мгновенно! Кроме того, пакет включал мощную программу традиционной фильтрации и программу статистического анализа данных (рисунок 1).

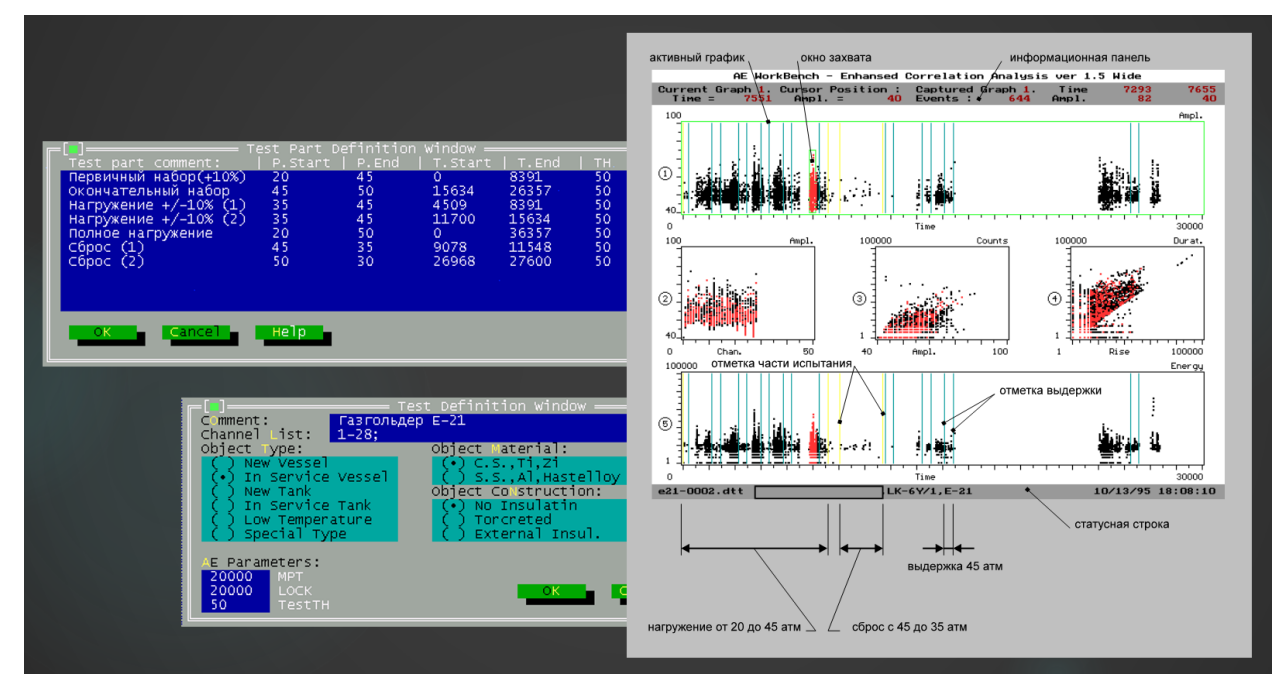

Рисунок 1. AE Workbench for DOS

Появлением Windows предопределила необходимость появления полностью новой версии, которая и появилась в начале 200х...

#### AE Workbench - современное состояние

Итак, пакет AE Workbench предназначен для анализа, обработки и оценки данных АЭ испытаний. Ключевые особенности:

- Прозрачная работа с данными наиболее распространенных АЭ систем: РАС,  $\bullet$ **INTERUNIS**
- Пакет работает с традиционными данными АЭК (время, канал, амплитуда...)
- Выявление и анализ связей основных параметров регистрируемых импульсов  $\bullet$
- Классическая и графическая протоколируемая фильтрация  $\bullet$
- Критериальная оценка регистрируемых данных  $\bullet$
- Наличие конверторов данных

#### AE Correlation Expert - обзор возможностей

Итак, после запуска программы пользователь видит набор страниц, переключаемых табулятором, с диаграммами различного типа и панель каналов (рисунок 2). Попробуем описать работу программы как набор правил и действий:

- Каждая страница разделена на определенное количество «графомест» (от 2х2 до 6х7, задаются в диалоге Options) и одна диаграмма может занимать любое «прямоугольное» количество таких «графомест» («графоместа» диаграмм не должны пересекаться)
- Диаграммы могут быть следующих типов: точечные, линейные и гистограммы.
- Для точечных диаграмм каждой АЭ записи соответствует одна точка на диаграмме.
- Линейные диаграммы и гистограммы могут иметь различное количество интервалов по оси Х, различные типы обсчета в интервалах и различные типы суммирования интервалов.

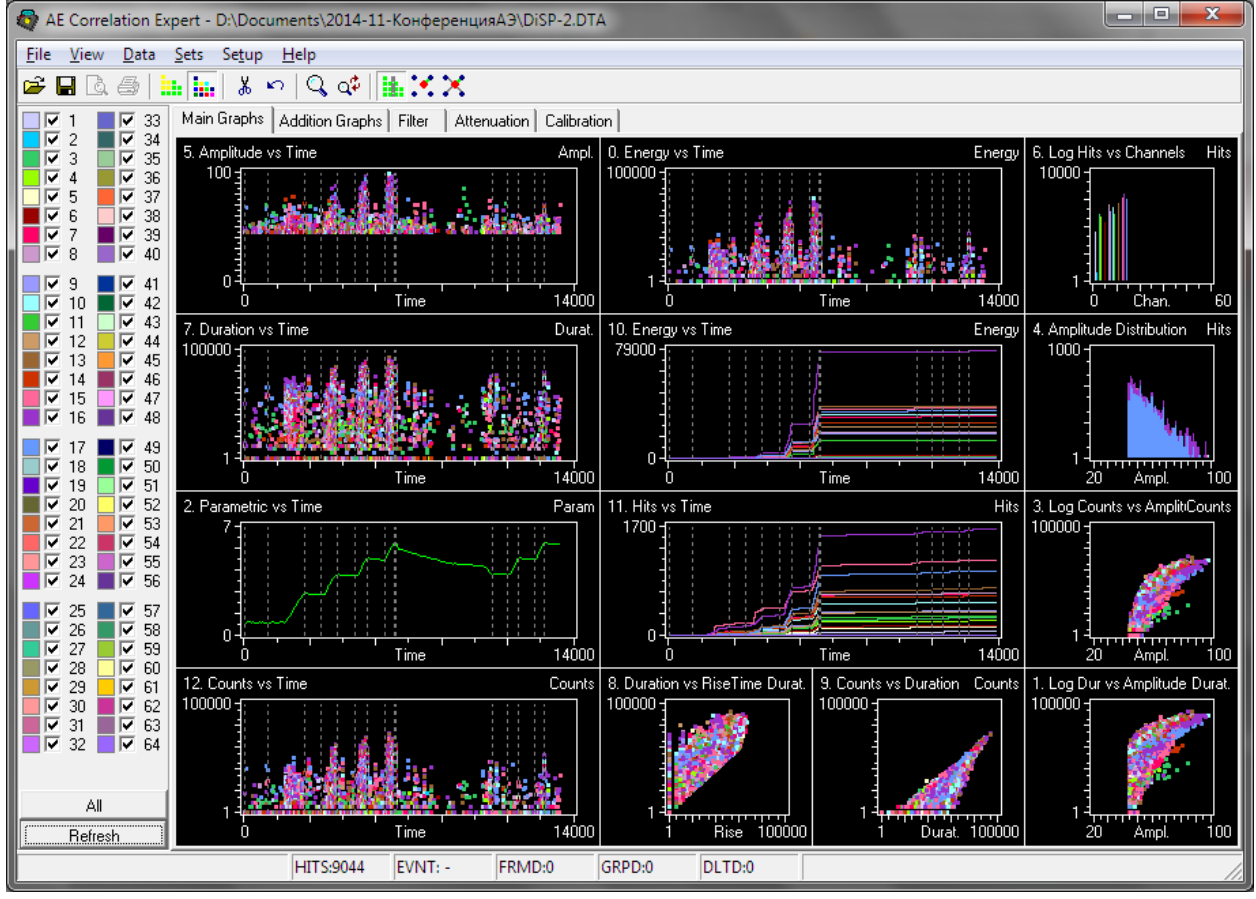

Рисунок 2. AE Correlation Expert

- Диаграммы, горизонтальной осью которых является ось времени, называются «времязависимыми».
- Если курсор мыши находится в зоне построения диаграммы, то в левом нижнем углу статусной строки отображаются его координаты.
- Как правило, каждый АЭ канал отображается индивидуально, индивидуальным цветом, соответствующим цвету на панели каналов.
- Если выбрано Data/Data Dependences, то разделение по каналам отсутствует, и все данные отображаются одним цветом.
- Если горизонтальной осью графика, на котором производится выделение данных, является ось времени, то при удержании во время выделения клавиши Ctrl (или выбор перед началом выделения пункта меню «View-Zoom/F2») вызовет увеличение масштаба по оси времени до размеров выделения. Если при выделении удерживается еще и клавиша Alt, то увеличение масштаба будет касаться лишь текущего графика, если же нет, то увеличение масштаба отразится на всех графиках – на всех графиках будут отображены только данные, попавшие в выбранный временной диапазон.
- Масштабирование может производиться в несколько этапов, с постепенным приближением к интересующим данным, вплоть до одной секунды. Выбор пункта меню «View/UnZoom/F3» вызовет возврат к предыдущему масштабу.
- Если выбран пункт меню «Data/Event view», то диаграмме отображаются только первые импульсы АЭ событий (файл данных должен быть упорядочен по времени).
- На панели каналов щелкните All. Отметки всех каналов будут сняты. Выберите каналы 3 и 4. Щелкните Refresh. Теперь на диаграммы выводятся данные только по каналам 3 и 4.
- Вернитесь к предыдущему представлению. Отмените режим масштабирования. Выделите на левой верхней диаграмме (мышью) область, содержащую некоторые данные. Теперь вы в режиме выбора данных и эти выделенные данные отображаются

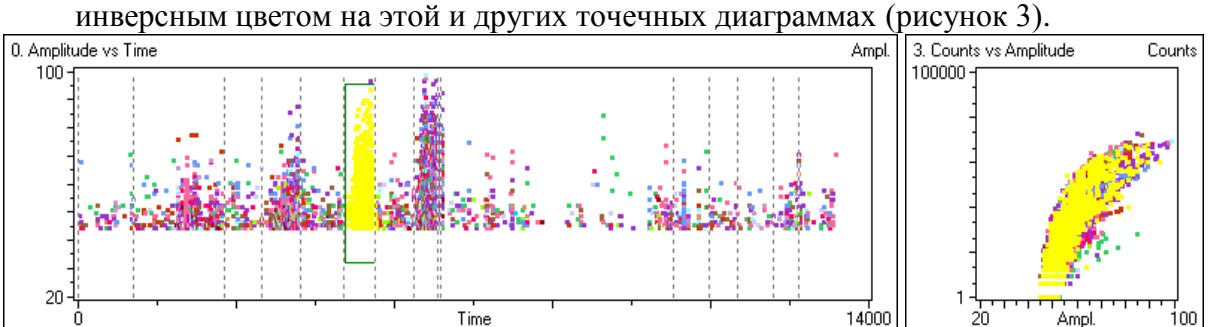

Рисунок 3. Выделение данных

- Выберите пункт меню Data/Colored channels. Теперь каждый канал опять отображается своим собственным цветом (соответствующим цвету на панели каналов), но выделенные данные по-прежнему отображаются инверсным цветом.
- Переместите курсор на правую нижнюю диаграмму. Зажав Shift, выделите данные так, чтобы часть данных, выделенная на предыдущем этапе, попала в новое выделение.
- Выберите пункт меню Sets/Add to grouped with AND. Выделенные данные теперь группированы, причем в «группированные» данные попали только те, которые присутствовали одновременно в обоих выделениях (по И) (рисунок 4а).
- Выберите пункт меню Sets/Clear grouped data. Группированные данные очищены, диаграммы находятся в первоначальном состоянии.
- Выделите на левой верхней диаграмме две области данных (с помощью Shift). Выберите пункт меню Sets/Add to grouped with OR. Выделенные данные, принадлежащие как первой, так и второй области теперь группированы (по ИЛИ).
- Выберите пункт меню Sets/Invert grouped data. Негруппированные данные станут группированными и наоборот. Еще раз выберете Sets/Invert grouped data. Программа вернется к прежнему состоянию.
- Выберите пункт меню Sets/Delete grouped data. Группированные данные будут удалены (рисунок 4б).
- Уникальная возможность пункт меню View/Show deleted. Удаленные данные станут видимы, однако неактивны - выбрать их нельзя.

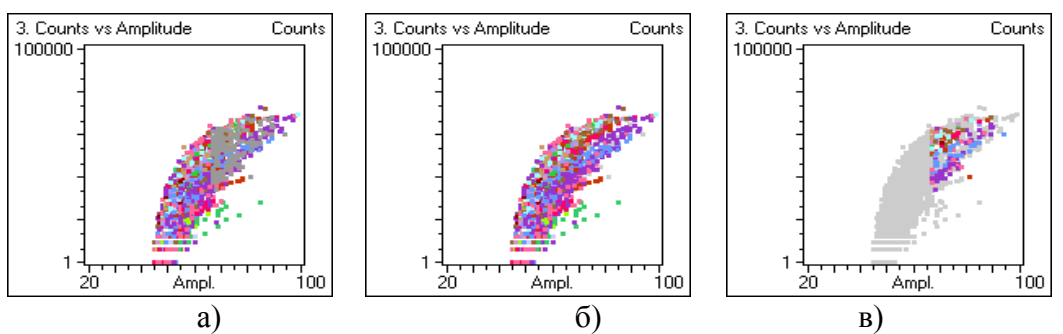

Рисунок 4. Выделенные данные группированы (а), удалены (б). Удаленные данные инвертированы (в)

- Выберите пункт меню Sets/Invert deleted data. Оставшиеся и удаленные данные инвертируются (рисунок 4в). Если сохранить файл в таком виде, то это будет своего рода протокол фильтрации – в результирующем файле будут присутствовать только удаленные импульсы. Повторите еще раз последнее действие.
- Выберите пункт меню Sets/Undelete data. Удаленные данные будут восстановлены (рисунок 5).

| Add to grouped with OR                                      | Ins                                  |
|-------------------------------------------------------------|--------------------------------------|
| Add to grouped with AND                                     | $Ctrl + A$                           |
| Delete all frames                                           | $Ctrl + D$                           |
| Clear grouped data<br>Invert grouped data                   | $Ctrl + C$                           |
| Delete grouped data<br>Undelete data<br>Invert deleted data | Del<br>Alt+BkSp                      |
| Show framed data<br>Show sets statistic                     | $Ctrl + Alt + D$<br>$Ctrl + Alt + S$ |

Рисунок 5. Меню работы с выделенными данными

- Выберите представление данных по событиям, выберите на диаграмме Амплитуда/Время блок данных. Щелкните Sets/Show framed data – выбранные данные будут представлены в текстовом виде, причем возможно представление данных «вторичных» импульсов событий с разницей времени прихода (РВП).
- Предоставление статистической информации по испытанию: сформируйте или загрузите файл описания (меню Data/Test setup). Определите времена выдержек, порог оценки, уровень высоких амплитуд (рисунок 6). В этом же блоке определяются параметры событий (MPT и LOCKOUT).

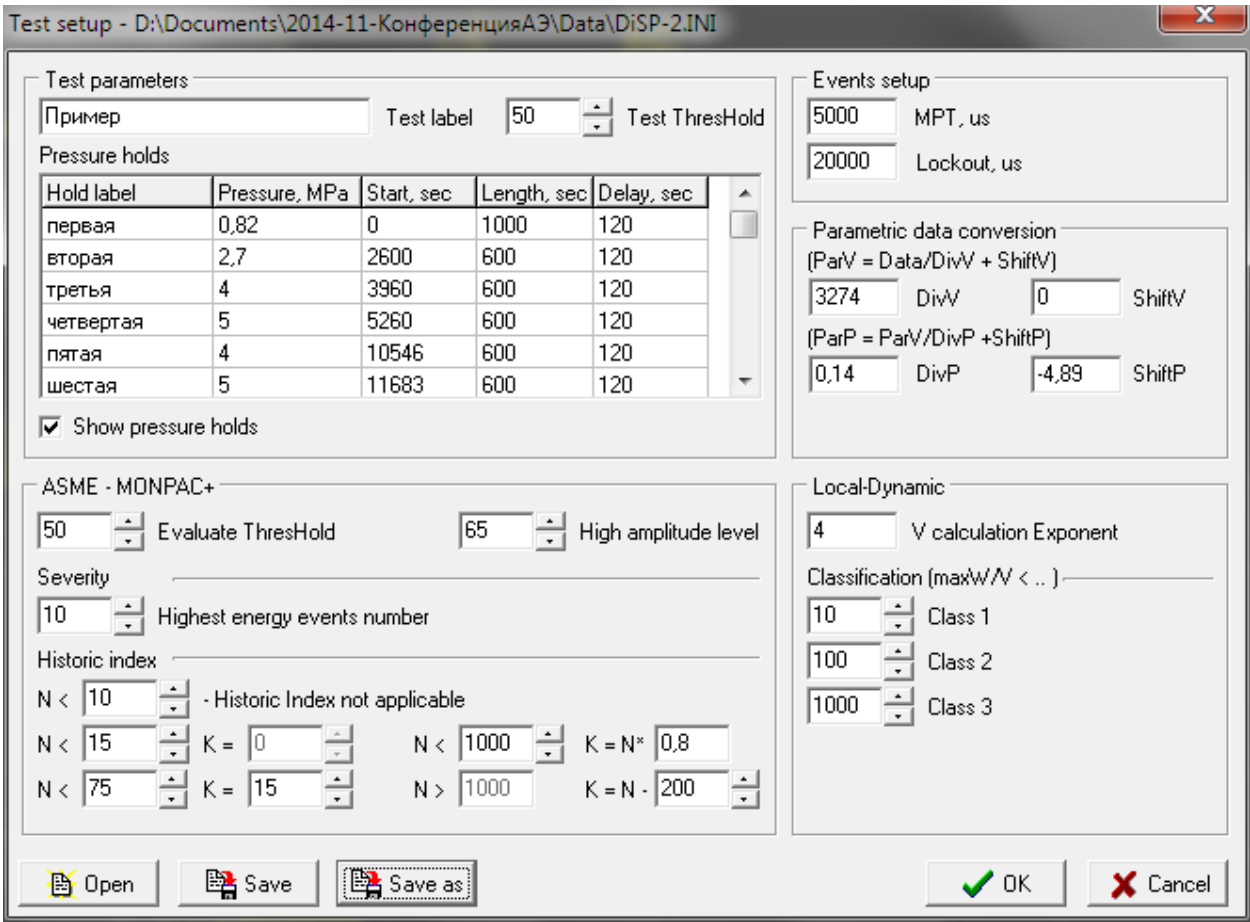

Рисунок 6. Определение параметров испытания

- После этого на времязависимых диаграммах можно увидеть отметки выдержек. Выберите данные относящиеся к повторному нагружению. Выберите Sets/Show sets statistic. Вы получаете доступ к статистической информации по выбранной части испытания:
	- амплитудное распределение;
	- максимальное, минимальное, суммарное, среднее значение АЭ параметра;
	- результаты оценки по локально-динамическому критерию;
	- количество событий на выдержках давления;
	- результаты оценки по критериям кода ASME, Historic Index, Severity;
	- диаграмма ZIP (рисунок 7).

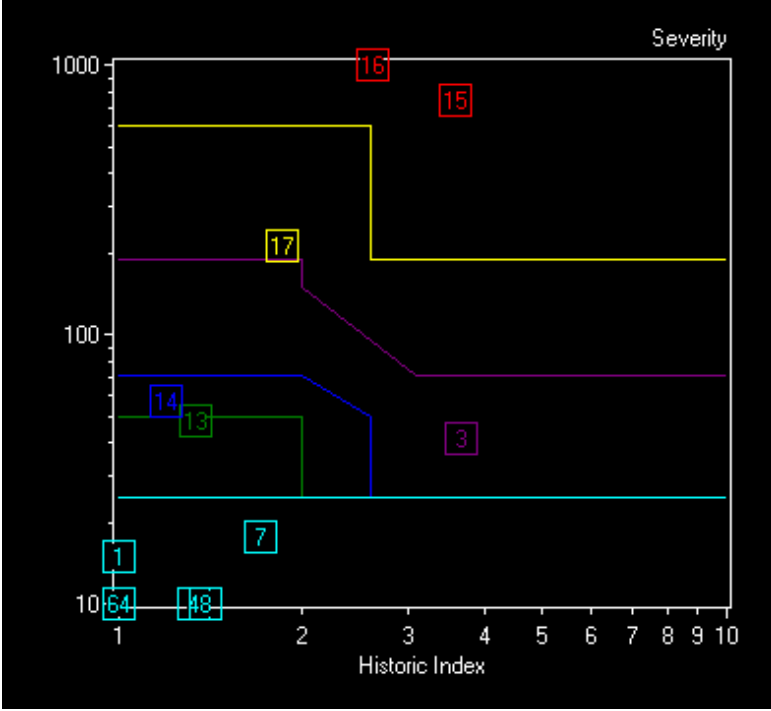

Рисунок 7. Диаграмма зональной интенсивности (ZIP)

- Сохранить файл можно через пункт «Fail/Save data as». Файл при этом остается  $\bullet$ полностью совместим с соответствующим ПО.
- Доступ к протоколу обработки через пункт меню «Setup/Protocol view».
- И, наконец. Ctrl+Шелчок правой клавищей на лиаграмме копирует ее в буфер обмена, причем с несколькими интересными настройками.

## AE Post Expert - обзор возможностей

AE Post Expert является программой фильтрации АЭ данных, предназначенной для работы с файлами разных форматов. В настоящий момент реализована поддержка формата систем SPARTAN 3000, систем семейства DiSP (SPARTAN 2000, Locan AT и т.п.) (PAC), а также формата Aline32D (ИНТЕЮНИС).

Общий принцип работы программы состоит в определении того, соответствует ли данная запись АЭ файла определенному набору условий. Эти условия задаются в т.н. Окнах Фильтрации (рисунок 8). Окна Фильтрации могут быть двух типов - Мин-Макс и Соотношения. В Окнах типа Мин-Макс назначается минимальное и максимальное значение какого-либо параметра записи АЭ импульса, а в Окнах Соотношений определяется связь различных параметров одной АЭ записи, например, Duration и Rise Time.

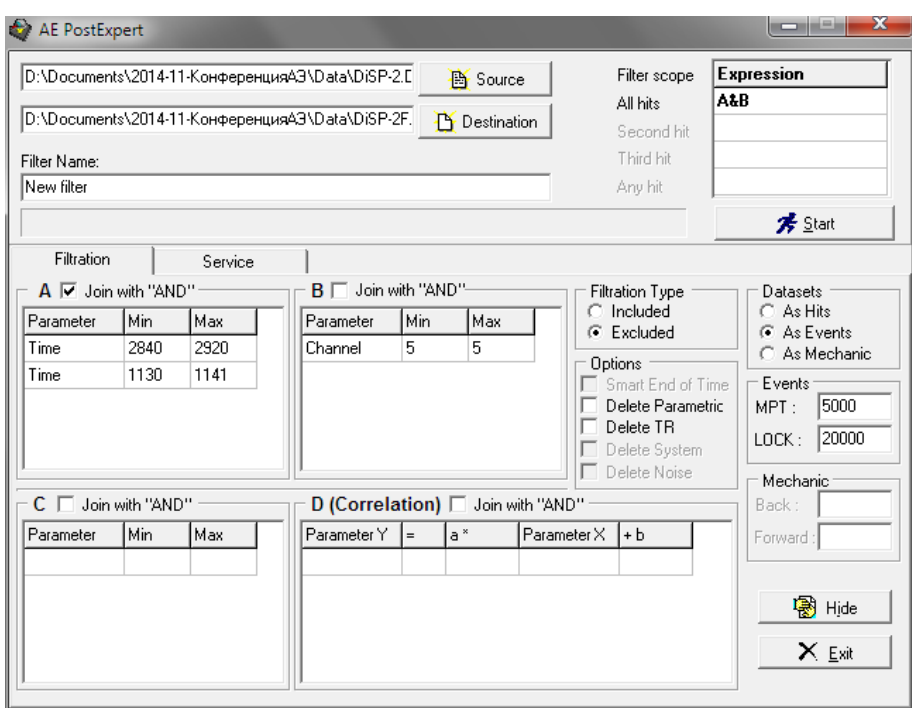

Рисунок 8. AE Post Expert

Набор условий каждого Окна определяется в виде одной или нескольких Записей Фильтров соответствующего типа. Эти Записи могут объединяться как по алгоритму логического «И», так и по «ИЛИ», определяя тем самым, достаточно ли АЭ записи соответствовать условиям одной Записи Фильтра или же необходимо удовлетворить условиям всех Записей Окна.

Окна Фильтрации, в свою очередь должны быть связаны в Выражение Фильтрации также по алгоритму логического «И» или «ИЛИ».

Окончательное решение о том, будет ли АЭ запись принята или отвергнута принимается с учетом значения переключателя Тип Фильтрации (Исключающая или Включающая). Если тип фильтрации Исключающий, то АЭ запись, удовлетворяющая совокупности условий Записей Фильтров, Окон Фильтрации и Выражения Фильтрации будет исключена из результирующего файла, если же тип фильтрации Включающий, то наоборот, записана в результирующий файл.

Кроме вышеперечисленных возможностей AE Post Expert позволяет обрабатывать группы АЭ записей. Группы АЭ записей могут быть обработаны по двум алгоритмам - по Событиям и как Механические сигналы. При обработке по Событиям предполагается, что требуемые характеристики имеет первый (по времени прихода) импульс АЭ события, при обработке сигналов по алгоритму Механика допускается, что искомыми характеристиками может обладать и не первый импульс в группе (рисунок 9).

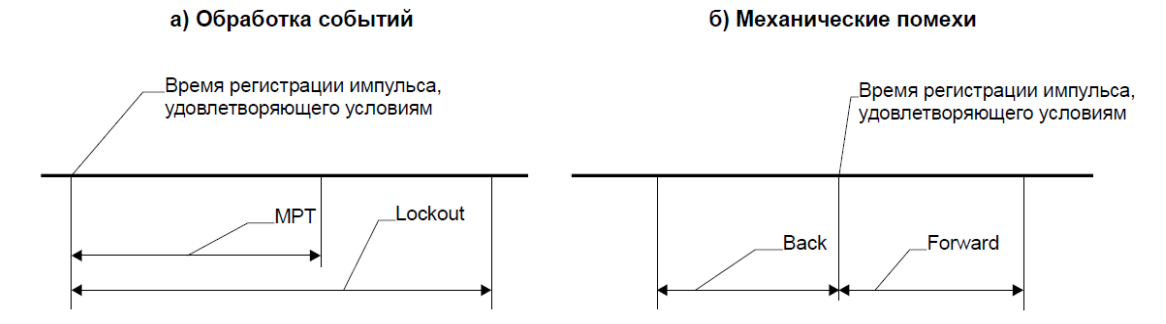

Рисунок 9. АЭ события и события «механической» природы

**Пример:** Известно, что помеха имела место по каналу 5 в течение с 1130 по 1141 сек. испытания и в течение 2840 - 2920 сек. Необходимо удалить ее.

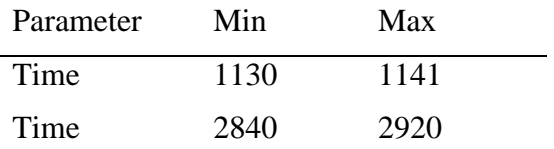

Заносим в Окно А фильтрации две записи:

Сбрасываем условие связи записей окна А (Join with «AND»).

Заносим в Окно B фильтрации одну запись:

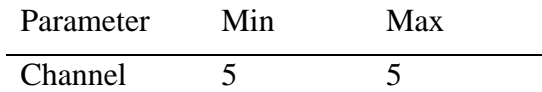

Переключатель «Filtration type» устанавливаем на «Excluded».

В таблицу «Expression» записываем (А&B).

**Старт.** Импульсы по 5-ому каналу, зарегистрированные в течение с 1130 по 1141 и с 2840 по 2920 сек будут исключены.

## **Утилиты**

В состав пакета входят утилиты конвертации данных:

- Из формата SPARTAN в DiSP
- Из формата ALine в DiSP

С учетом доступных конвертеров Vallen Systeme конвертеры пакета позволяют использовать при обработке данных ПО не только производителя оборудования, но и стороннее ПО. Так, например, данные ALine могут быть обработаны ПО VisualAE (Vallen Systeme), в том числе локационными алгоритмами (рисунок 10).

#### **Практический пример**

Пневматическое испытание АВО (рисунок 10). Регистрация данных проводилась системой ALine32D DDM (версия ПО 4.99).

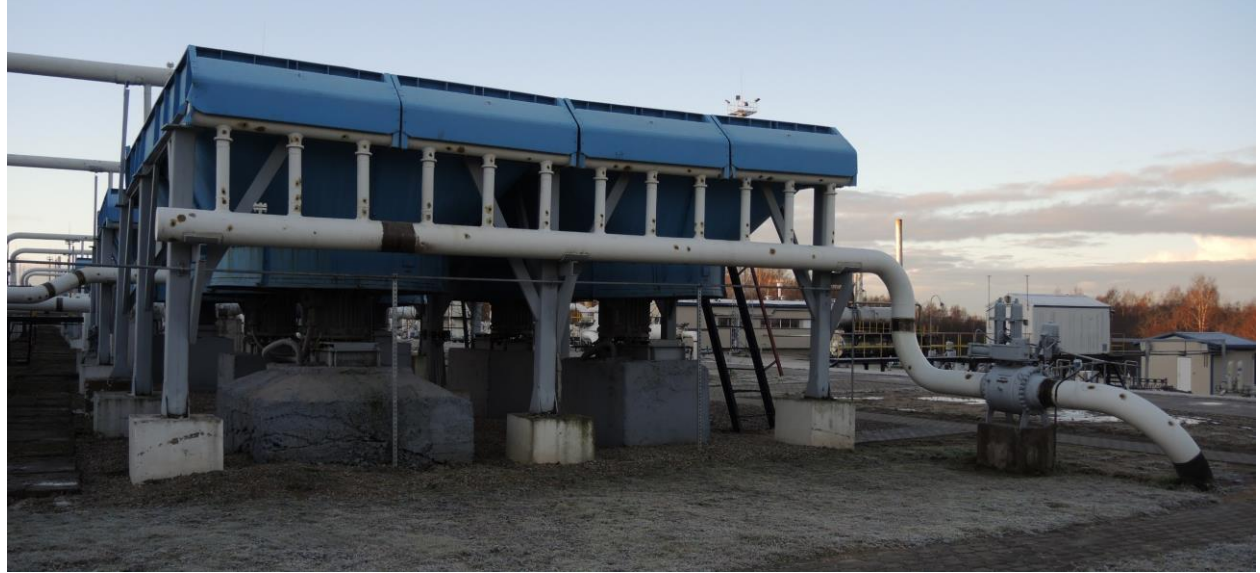

Рисунок 10. Испытываемый аппарат воздушного охлаждения

Испытание проводилось в два нагружения, до давления 87 бар, по программе, приведенной на рисунке 11. Файл довольно большой – 52 Мб, 686 тыс. импульсов)

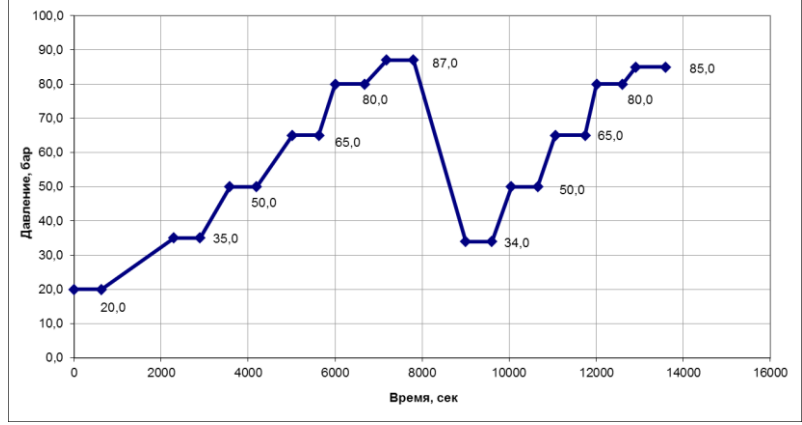

Рисунок 11. Программа испытания

## Описание испытания:

Испытание сопровождалось пропусками через шаровые краны в течение всего контроля и «свистом» через кран, в который подавался газ при нагружении, во время периодов нагружения.

Обработка данных:

- 1. Файлы испытания объединены (т.к. нагружение включало более одного файла). Имя файла: aem08\_11\_13#23.ald (686483 импульса, 52 Мб)
- 2. Удалены шумы и синфазные помехи. Имя файла aem08\_11\_13#23-NS.ald (673772 импульса, 37 Мб)
- 3. Задана для всех каналов локационная группа зонного типа. Для файла, получившегося на этапе 2, выполнена фильтрация по локации для этой группы с сохранением незалоцированных импульсов. Файл при этом получается упорядоченным по времени. Имя файла aem08\_11\_13#23-NST.ald (673772 импульса, 37 Мб)
- 4. Файл загружен и обработан в программе AE Workbench. На рисунке 12 показан исходный файл, на рисунке 13 – удаленные данные, на рисунке 14 – те данные, по которым анализировалось состояние объекта. Лоцированные события на выходном коллекторе АВГ при повторном нагружении приведены на рисунке 15, на рисунке 16 – зона дополнительного НК (УЗК), по результатам которого сварной шов коллектора АВО был забракован.

#### **Заключение**

В докладе показано практическое применение пакета AE Workbench при обработке данных испытаний реальных объектов.

По вопросам приобретения пакета AE Wokbench обращайтесь к разработчику – Комарову Алексею Григорьевичу (KomarovAG@interunis.ru)

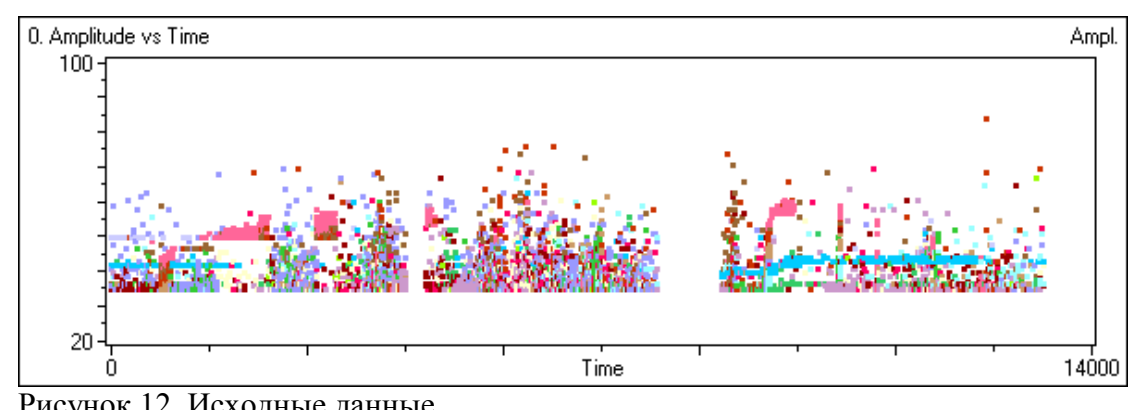

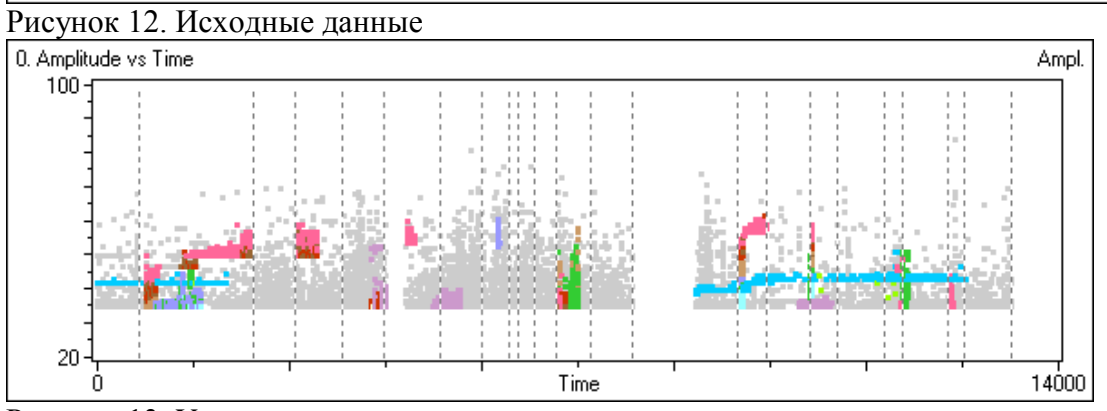

Рисунок 13. Удаленные данные

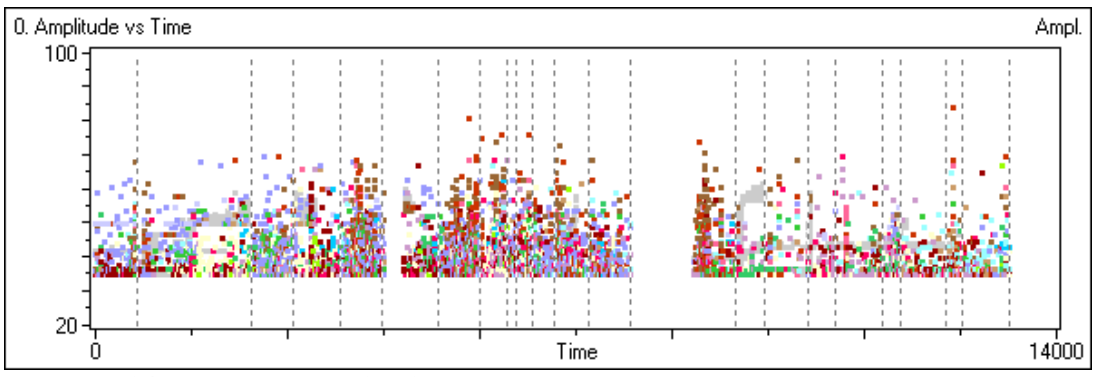

Рисунок 14. Результаты обработки

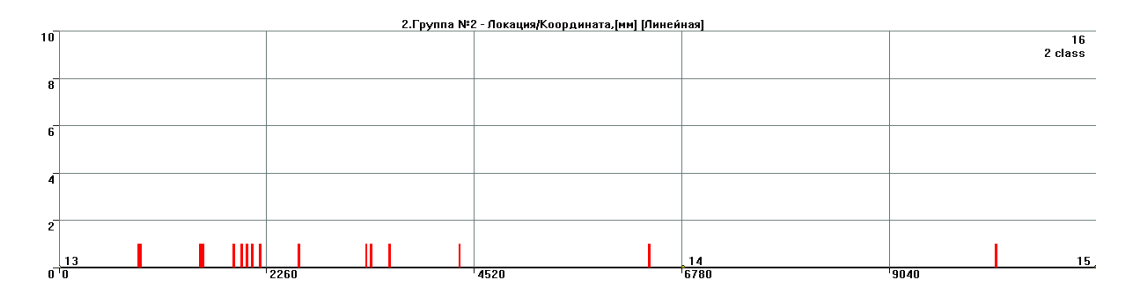

Рисунок 15. Лоцированные события на выходном коллекторе АВГ при повторном нагружении

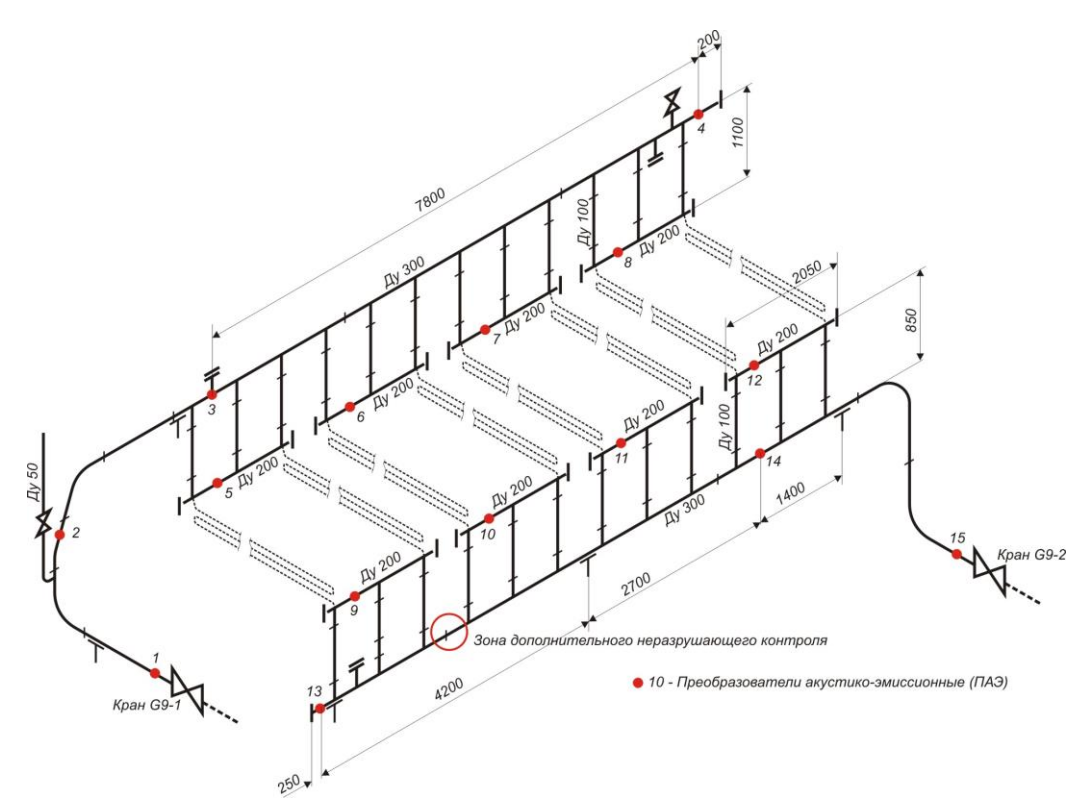

Рисунок 16. Местоположение зон дополнительного неразрушающего контроля на элементах АВГ